## View a CIRA Record

To view a Check Image and Research Archive (CIRA) record, complete the following steps:

- 1. From the Check Processing tab click CIRA Query. The CIRA Query page appears.
- 2. Enter your search criteria.
  - Select an OTC Endpoint, required

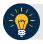

## **Application Tip**

If you do not know the full name of the OTC Endpoint, enter a partial name search (as few as one letter) in the **Starts with** text box and click the **Select From List** icon (magnifying glass). The configured OTC Endpoints appear according to the user's access. Click the appropriate OTC Endpoint radio button.

- Check/uncheck the Include Subordinates check box
- Check/uncheck the Retrieve Mobile Check Transactions Only check box
- Select a Form Name
- Select a **Deploy Date**

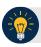

#### **Application Tips**

- By default, the Include Subordinates check box is checked. Add a check mark to generate a report that contains data for the subordinate OTC Endpoints. Remove the check mark to generate a report that contains data only for the selected OTC Endpoint.
- By default, the Retrieve Mobile Check Transactions Only check box is unchecked.
   Data for Retrieve Mobile Check Transactions Only is not yet available and will be included in a future release.
- By default, the most recent **Deploy Date** and **Form Version** will populate the **Deploy Date** field, once the **Form Name** is selected.
- 3. To search for a transaction:
  - Using the CIRA Query search criteria, complete the following steps:
    - Under CIRA Query,
      - Select a Form Name
      - Select a Deploy Date
    - Under User Defined Fields.
      - Enter User Defined Field 1

- Enter User Defined Field 2
- Enter User Defined Field 3
- Enter User Defined Field 4

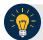

## **Application Tips**

- By default, the CIRA Query screen is expanded. If the CIRA Query screen is expanded, the Search ACR Transaction screen is collapsed.
- By default, the most recent **Deploy Date** and **Form Version** will populate the **Deploy Date** field once the **Form Name** is selected.
- The User Defined Fields are visible based on the selected OTC Endpoint Form Name and Deploy Date.
  - Enter the Account number
  - Enter the Bank Routing Number
  - Enter the IRN (Individual Record Number)
  - Enter the Check Number
  - Under Check Amount
    - Select the appropriate drop-down field
    - Enter the check amount
  - Select a Settlement Status
  - Enter the 5515/Debit Voucher Number
  - Enter the 215/Deposit Ticket Number

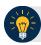

## **Application Tips**

- If an IRN or Batch ID and a date range (Received Date, Capture Date, Settlement Date, and Return Settlement Date) are entered, OTCnet ignores the date range.
- The 5515/Debit Voucher Number represents items returned to an agency due to unsuccessful collection efforts.
- The 215/Deposit Ticket Number represents items credited into FRB CA\$HLINK for a given agency on a given day.
  - Enter the Cashier ID
  - Enter the Batch ID
  - Click the Received Date: radio button
    - Select From and To Received Date range

Or

Select the On Received Date

Or

- Click the Check Capture Date: radio button
  - Select From and To Check Capture Date range

Or

Select the On Check Capture Date

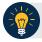

# **Application Tips**

- Received Date (From) and (To) represents the date range the check was received into OTCnet. Received Date (On) represents the single specific date the check was received into OTCnet.
- If the **Received Date** radio button is selected, OTCnet does not validate any other date range values (**Capture Date**, **Settlement Date** or **Return Settlement Date**).
- Check Capture Date (From) and (To) represents the date range the check was
  processed by the Check Capture Lead Operator or Check Capture Operator.
   Check Capture Date (On) represents the single specific end date the check was
  processed by the Check Capture Lead Operator or Check Capture Operator.
- If the Check Capture Date radio button is selected, OTCnet does not validate any other date range values (Received Date, Settlement Date or Return Settlement Date).

Or

- Click the **Settlement Date**: radio button
  - Select From and To Settlement Date range

Or

• Select the On Settlement Date

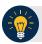

#### **Application Tips**

- Settlement Date (From) and (To) represents the date range when the payment amount was debited from the check writer's account. Settlement Date (On) represents the single specific date when the payment amount was debited from the check writer's account.
- If the **Settlement Date** radio button is selected, OTCnet does not validate any other date range values (**Received Date**, **Capture Date** or **Return Settlement Date**).

Or

Click the Return Settlement Date: radio button.

- Select the **From/On** Date range
- Select the **To** Date range

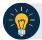

# **Application Tips**

- Return Settlement Date (From) and (To) represents the date range when the check item was returned. Return Settlement Date (On) represents the single specific date the check item was returned.
- When the Return Settlement Date radio button is selected, OTCnet does not validate any other date range values (Received Date, Capture Date or Settlement Date).
- By default, the **CIRA Query** screen is expanded. If the CIRA Query screen is expanded, the screen Search ACR Transaction collapsed.

Or

- To query for an ACR transaction, complete the following steps:
  - Click **Search ACR Transaction** to expand the screen
  - Select an ACR Type
  - Select an ACR Reason Code
  - Enter an ACR Voucher Number
  - Enter the From and To ACR Settlement range

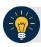

#### **Application Tips**

- By default, the Search ACR Transaction screen is collapsed. If the Search ACR Transaction screen is expanded, the CIRA Query screen is collapsed.
- Search ACR Transaction options include All ACR, Adjustment, Correction, and Rescission.
- ACR Reason Code options include Duplicate Transaction Processed, Non-Cash Item, Transaction Amount Correction, Representment, Warranty Indemnity Claim, Voucher Date Change, Voucher Number Change, Account Switch, Transaction Account Switch, and ACH Reversal.
- The maximum numeric characters value for ACR Voucher Number is six.
- The maximum date range for the **From** and **To ACR Settlement** range is 90 days.

- 4. Click **Search** to initiate the search.
- 5. The *Count* table and *Search Results* table appears as shown in Figure 1. Click the **IRN** for the check details you would like to view.

Clear Search Count Display First 1000 Total Records < 1 - 10 > >> of 100 Records Click the IRN number if you would like to view additional details. Cashier ID Item Type 181016770211000001698 TTHLL2 2223334401 09/22/2014 031100267 12345678 \$22.44 qcco0003 Personal 12345678 \$456.00 qcclo003 A1355E80-68F5-4FD1-8096-6A840540EAD2 230604900104200000582 TTHLL2 2223334401 09/22/2014 021000018 11:17:12 230604900104200000583 TTHLL2 2223334401 09/22/2014 021000018 11:18:43 12345678 \$128.00 qcclo003 A1355E80-68F5-4FD1-8096-6A840540EAD2 A1355E80-6BF5-4FD1-8096-6A840540EAD2 230604900104200000584 TTHLL2 2223334401 09/22/2014 021000018 12345678 \$456.00 qcclo003 230604900104200000585 TTHLL2 2223334401 09/22/2014 044000804 12345678 \$1278.00 qcdo003 Personal 996412026312790226457 TTHLL2 2223334401 09/22/2014 021113102 37373739 14:05:20 \$100.00 qcclo003 Personal Customer Present 2ECA2475-BE6A-44A8-AE08-9551D8FCFB4F 996226086644650071822 TTHLL2 2223334401 09/22/2014 021113102 37373739 2ECA2475-BE6A-44A8-\$100.00 qcclo003 Personal AE08-9551D8FCFB4F 230604900104200000586 TTHLL2 2223334401 09/22/2014 021000322 12345678 \$456.00 qcclo003 Personal 1532A68C-1F4B-4943-AF93-7CC6B68F7767 230604900104200000587 TTHLL2 2223334401 09/22/2014 031100209 12345677994 \$45.00 qcclo003 Personal F4254CA7-3A40-4FD7-B9EA-E4EE46BEC9FA 181016770211000001707 TTHLL2 2223334401 09/23/2014 031100267 12345678 \$230.00 qcco0003 Personal Customer C2405965-C08C-4981-A988-778C04582887 The first 100 items are displayed out of 660. Total Checks Amount: 55342846.05

Figure 1. CIRA Query Results Showing Count and IRN Table

6. The CIRA Details page appears showing the Check Details, User Defined Fields, Check Image and Check History details as shown in Figure 2.

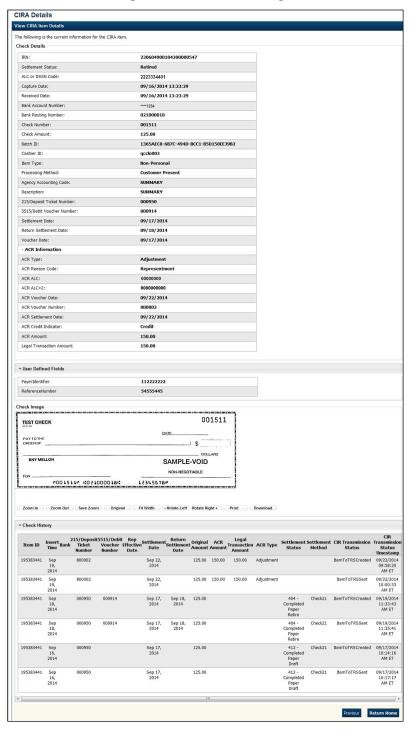

Figure 2: CIRA Details Page

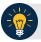

### **Application Tip**

The CIRA Query details page is configured to display a maximum of 90 days of search results. This range parameter applies when a user searches using **Received Date**, **Check Capture Date**, **Settlement Date**, **Return Settlement Date** or **ACR Settlement date**. The system will display an error message if you search for results beyond the configured range.

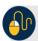

## **Additional Buttons**

- Click Cancel to return to the OTCnet Home Page. No data will be saved.
- Click Clear to clear all data fields and reset to the default selections.
- Click **Count** to display the total number of check transactions and the total check amount for the specified search criteria.
- Click **Display First 1000** to retrieve the first 1000 records
- Click **Verification Detail** to view the corresponding MVD record for the check item. (Visible only if is a corresponding MVD record exists.)

Additional buttons exclusive to the *View CIRA Item Details* page:

- Click Zoom In to zoom in on the check image.
- Click **Zoom Out** to zoom out on the check image.
- Click **Save Zoom** to save the zoom percentage for the current session.
- Click **Original** to return the check image to the original display settings.
- Click Fit Width to fit the check image to the width of the open window.
- Click Rotate Left to rotate the check image counterclockwise 90 degrees.
- Click Rotate Right to rotate the check image clockwise 90 degrees.
- Click Print to the check image.
- Click **Download** to the check image.
- Click Previous to return to the previous page.
- Click **Return Home** to the OTCnet Home Page.